## **Unterzeichnen von Dokumenten in DocuSign (Signierer /Empfänger)**

1. Sehen Sie die DocuSign-E-Mail ein: Öffnen Sie die E-Mail und lesen Sie die Nachricht vom Absender. Starten Sie den Signiervorgang, indem Sie auf **DOKUMENT EINSEHEN** klicken. Sie die E-Mail und lesen Sie die Nachricht vom Absender. Starten Sie den Signiervorgang, indem Sie auf **D OKUMENT EINSEHEN** klicken.

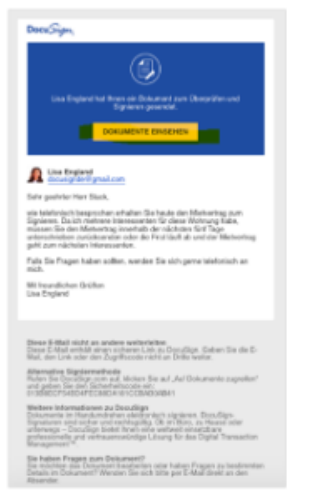

2. Starten Sie den Signiervorgang: Klicken Sie links auf den Aktionsindikator **START**. Sie werden zum ersten Feld, das Sie bearbeiten sollen, geführt.

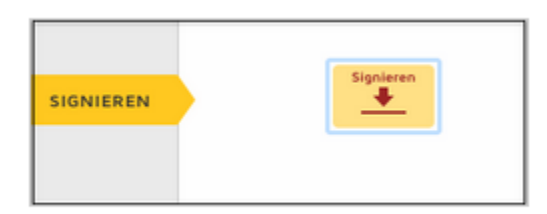

3. Klicken Sie auf das Feld **SIGNIEREN**.

Sie werden dann aufgefordert, eine Signatur zu übernehmen.

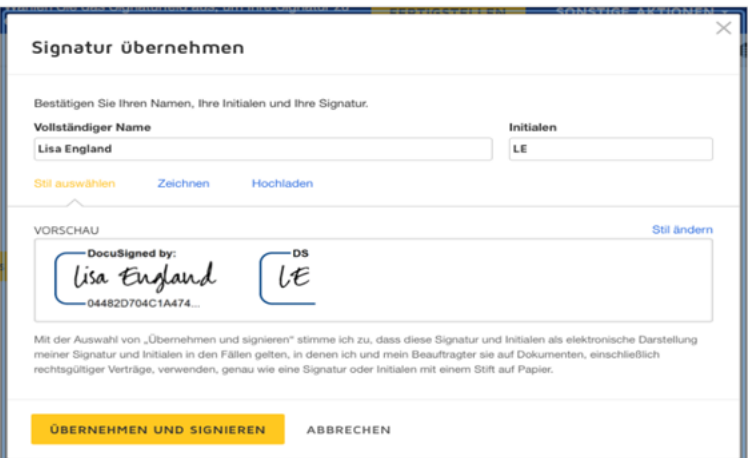

- 4. Bestätigen Sie Ihren Namen: Überprüfen Sie, ob Ihr Name und Ihre Initialen richtig angegeben sind. Ändern Sie sie gegebenenfalls.
- 5. Übernehmen Sie die Signatur: Klicken Sie auf **ÜBERNEHMEN UND SIGNIEREN**, um die Signatur zu übernehmen und zu speichern. Sie gelangen dann zurück zum Dokument.
- 6. Bestätigen Sie das Signieren: Nachdem Sie auf alle Felder im Dokument geklickt und bearbeitet haben, bestätigen Sie die Signatur, indem Sie auf **FERTIGSTELLEN** klicken. Eine Meldung wird angezeigt, dass Sie das Dokument abgeschlossen haben. Sie können jetzt die Dokumente als PDF-Datei herunterladen oder drucken. Der Absender erhält eine E-Mail mit dem signierten Dokument. Zudem sieht er die signierten Dokumente in seinem DocuSign-Konto.